Version: 02

Last Updated: 4th Sept 2023 Updated By: Maryjane Ahern

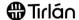

# INVOICING FRAMEWORK PURCHASE ORDERS

This guide is relevant if Tirlan has sent you an Ariba Framework Purchase Order (PO)

If you have received a PO that begins with the numbers **479**, this is a Framework PO that you will submit multiple invoices against for a specified period and these invoices will be approved by the designated Tirlan approver.

Please follow the instructions provided in this document to submit your invoices to Tirlan.

#### **BEFORE YOU START:**

- o If this is your **first time using Ariba** and you do not have a username and password, complete your registration first by following the guide: **Ariba Account Registration**.
- Once you have generated a username and password, proceed to follow the below instructions.

# **INSTRUCTIONS:**

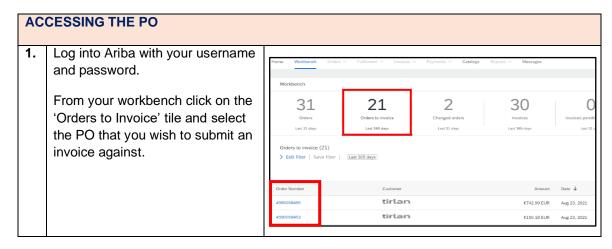

Version: 02

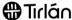

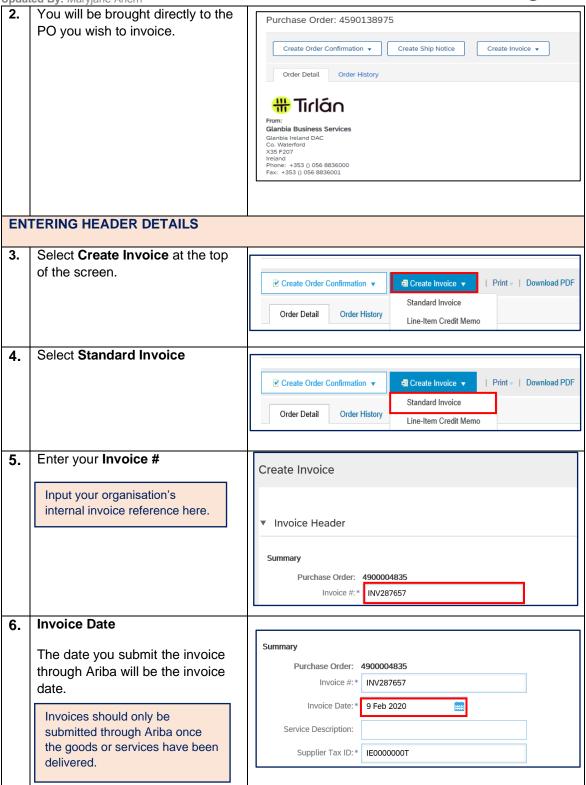

Version: 02

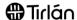

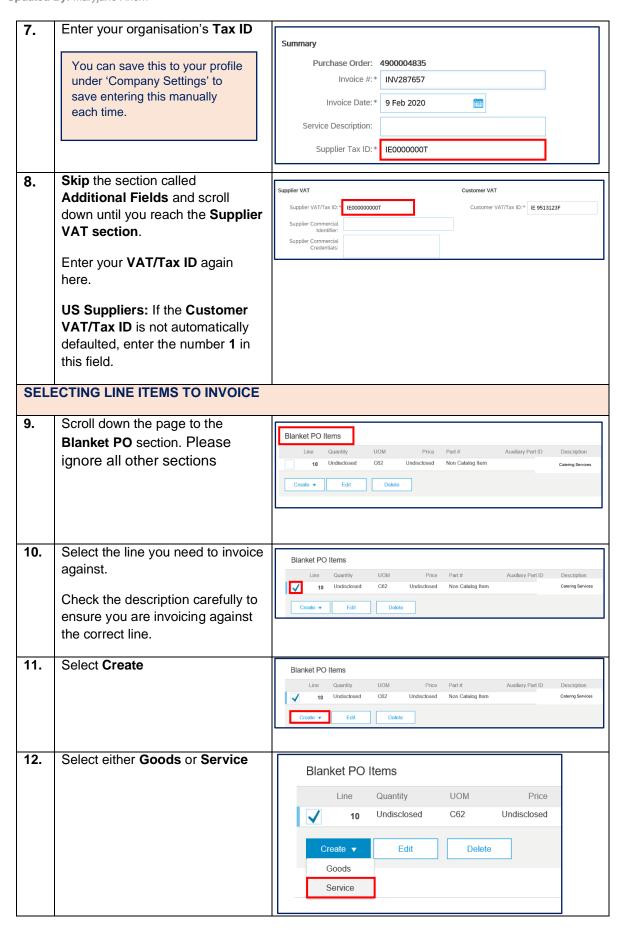

Version: 02

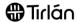

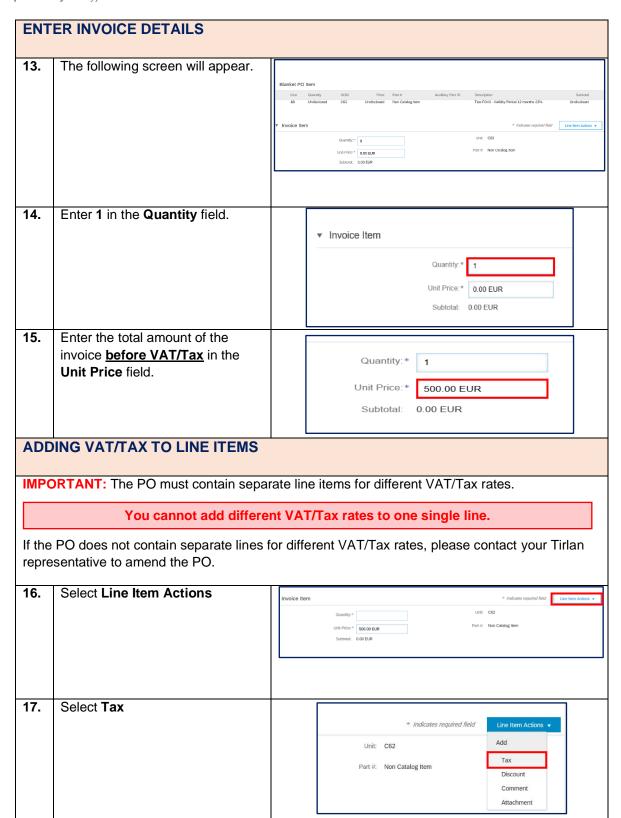

Version: 02

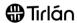

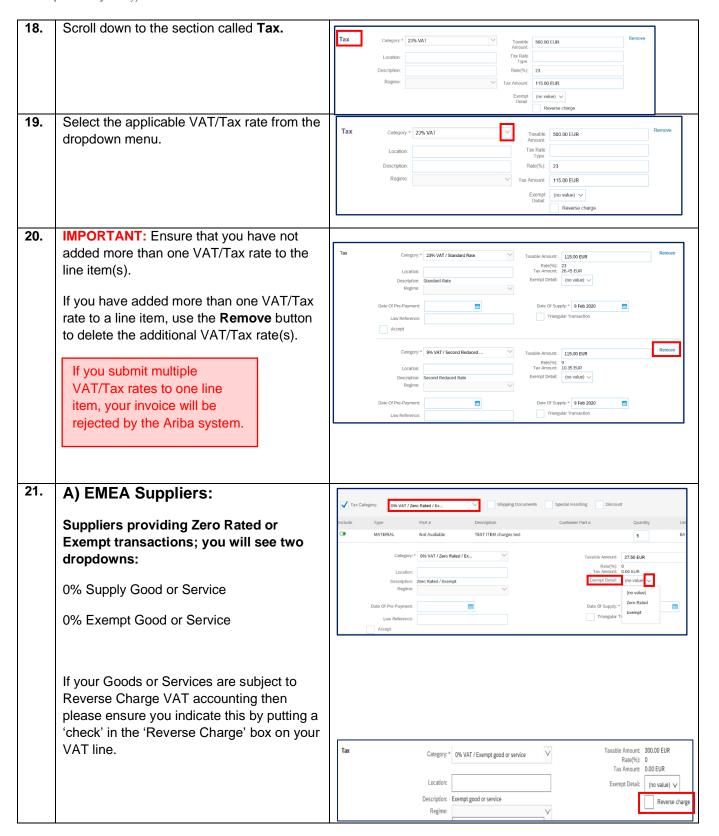

Version: 02

Last Updated: 4th Sept 2023 Updated By: Maryjane Ahern

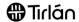

## ADDING ATTACHMENTS TO YOUR SUBMISSION

For all invoices submitted against a Framework PO, you must attach a PDF copy of your own invoice to your submission.

Please note that you will be paid based on the details provided in your Ariba submission, <u>not based on the amount on your PDF invoice</u>.

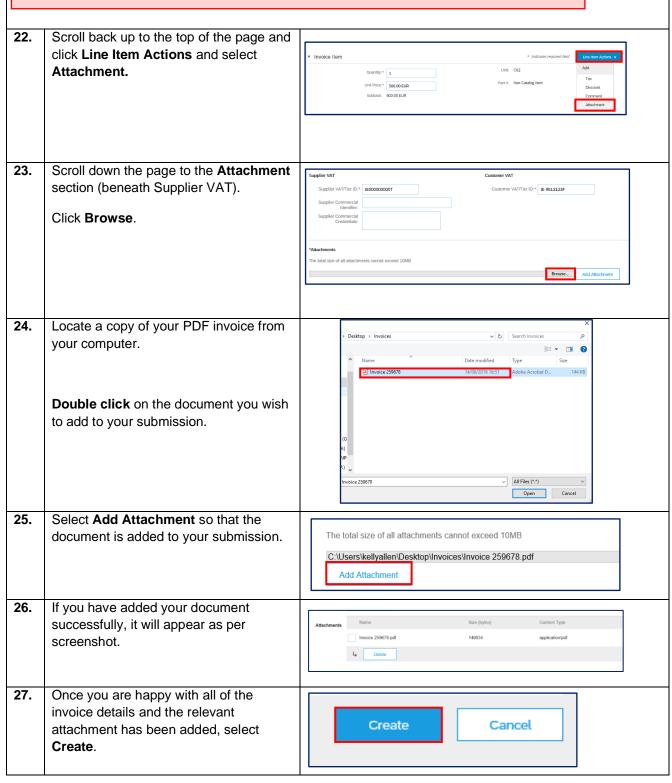

Version: 02

Last Updated: 4th Sept 2023 Updated By: Maryjane Ahern

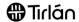

## **MULTIPLE INVOICES**

If you have multiple invoices to submit at this stage or you need to create an invoice against another line on the Framework Order, please follow the below steps.

Please skip to Step 32 if this step is not relevant to you and you are ready to submit your invoice.

28. You will be brought back to the first page where you will see it has been updated with Blanket PO Items the invoice you have just created. Now you UOM Price Part# Non Catalog Item can; 10.1 C62 Non Catalog Item 1 50 00 FUR Select the same line to create another Undisclosed C62 Undisclosed Non Catalog Item invoice OR Select a different line to create an invoice against 29. Select the line you wish to create an invoice Blanket PO Items for. C62 Undisclosed Non Catalog Item 10.1 C62 Non Catalog Item 1 50.00 EUR Price Part # Quantity UOM Undisclosed Non Catalog Item 30. Then select Create > Service as before. Blanket PO Items Line MOU Quantity Undisclosed C62 **v** 10 10.1 C62 1 Line Quantity UOM Undisclosed C62 Create ▼ Delete Goods Service 31. You will be directed to the same page as before when you created your first invoice. Repeat steps 12-31 and continue until all Quantity: \* required invoices are created.

Document Reference: 06Ariba: Invoicing Framework Purchase Orders Version: 02
Last Updated: 4th Sept 2023
Updated By: Maryjane Ahern

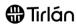

| 32. | At the bottom of the page, select <b>Next</b> .                                            | Update Save Exit Next                                                                                                    |
|-----|--------------------------------------------------------------------------------------------|----------------------------------------------------------------------------------------------------|
| 33. | Review all of the invoice details displayed before selecting <b>Submit</b> .               | Create Invoice  Create Invoice  Confirm and submit this document. It will be electronically signed according to the countries of origin and destination of invoice. This transaction qualifies as intra-EU Trade. The document's originating country is fulfilled (Ringdon. The document's destination country is breand. If you want you rinvoices to be adored in the Arita long form document archiving, you can subscribe to an archiving service. Note that you will also be able to archive old invoices once you subscribe to the archiving service.  Standard Invoice  Invoice Number: 578832  Invoice Date: Wordnesday 14 Aug 2019 5:05 PM GMT-01:00  Criginal Blanket Purchase Order: 4700000097  Amount Date: 115.00 EUR: 120.05 GRP Total Amount without Tax: 5500 EUR: 255.05 GRP Total Amount without Tax: 5500 EUR: 255.05 GRP Amount Date: 5500 EUR: 255.05 GRP (Euro = 0.0265 British Pound) |
| 34. | Once you have successfully submitted your invoice, you will receive the following message. | Invoice 579832 has been submitted.  • Print a copy of the invoice. • Exit invoice creation.                                                                                                    |